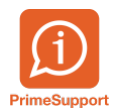

[Base de connaissances](https://support.primetechnologies.ch/en-US/kb) > [Questions fréquentes](https://support.primetechnologies.ch/en-US/kb/questions-fr-quentes) > [ProConcept](https://support.primetechnologies.ch/en-US/kb/proconcept) > [GED - Gestion des](https://support.primetechnologies.ch/en-US/kb/articles/ged-gestion-des-documents-bloqu-s) [documents bloqués](https://support.primetechnologies.ch/en-US/kb/articles/ged-gestion-des-documents-bloqu-s)

GED - Gestion des documents bloqués

Anthony Malerba - 2021-12-27 - [Commentaires \(0\)](#page--1-0) - [ProConcept](https://support.primetechnologies.ch/en-US/kb/proconcept)

Résumé des erreurs courantes rencontrées lors de l'intégration des documents depuis une GED et leurs solutions dans ProConcept.

Après une correction, cliquer sur « Contrôler document ».

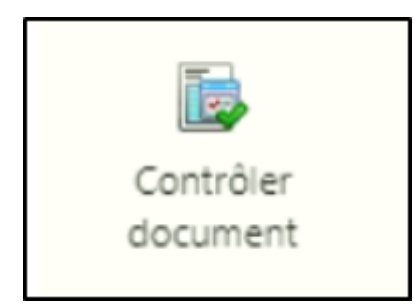

Dans l'objet "Documents bloqués", regrouper les documents par code erreur :

- 1. Afficher la zone de regroupement
- 2. Monter la colonne « Cause de l'échec »

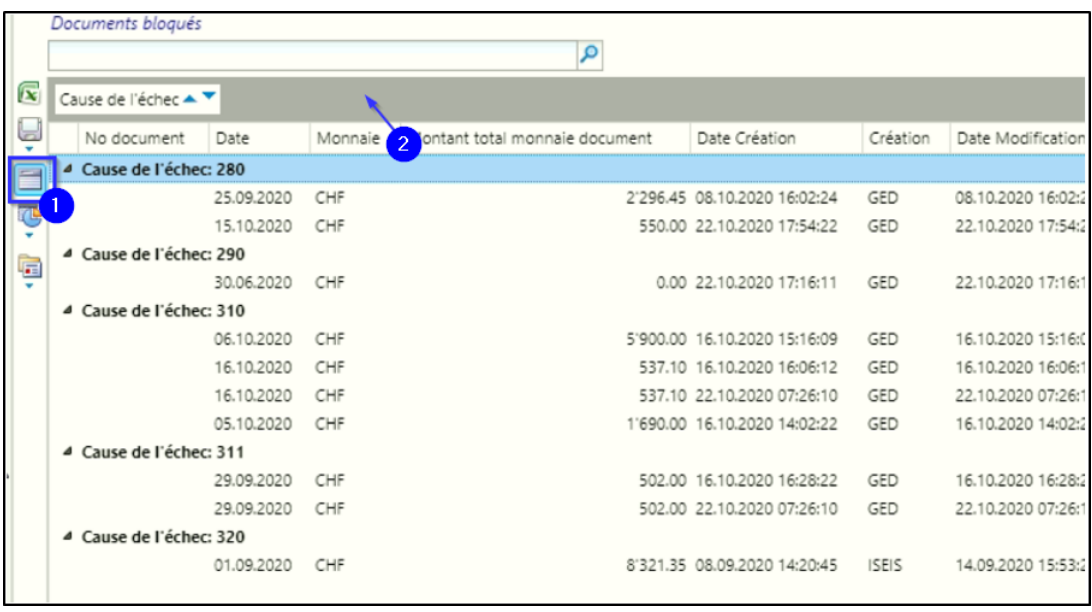

## **Erreur 280 - Tiers non défini**

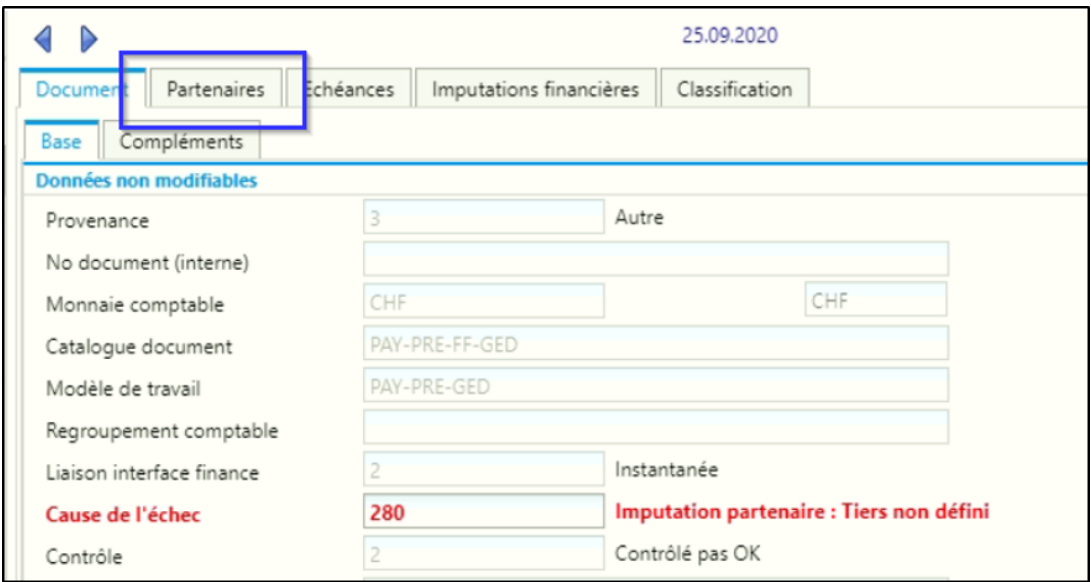

- Se rendre dans l'onglet « Partenaire »
- Commande de recherche : Tous les fournisseurs
- Ajouter le fournisseur

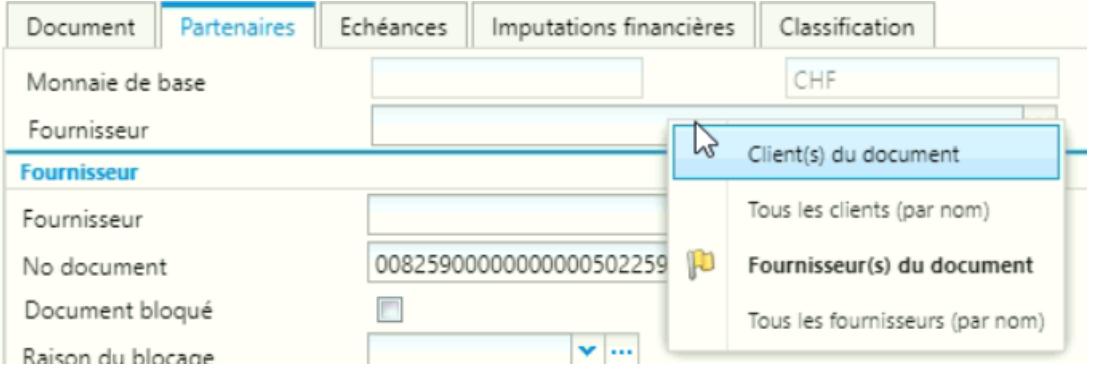

Valider le document.

Contrôler.

**Erreur 290 – Un même no de document partenaire déjà existant**

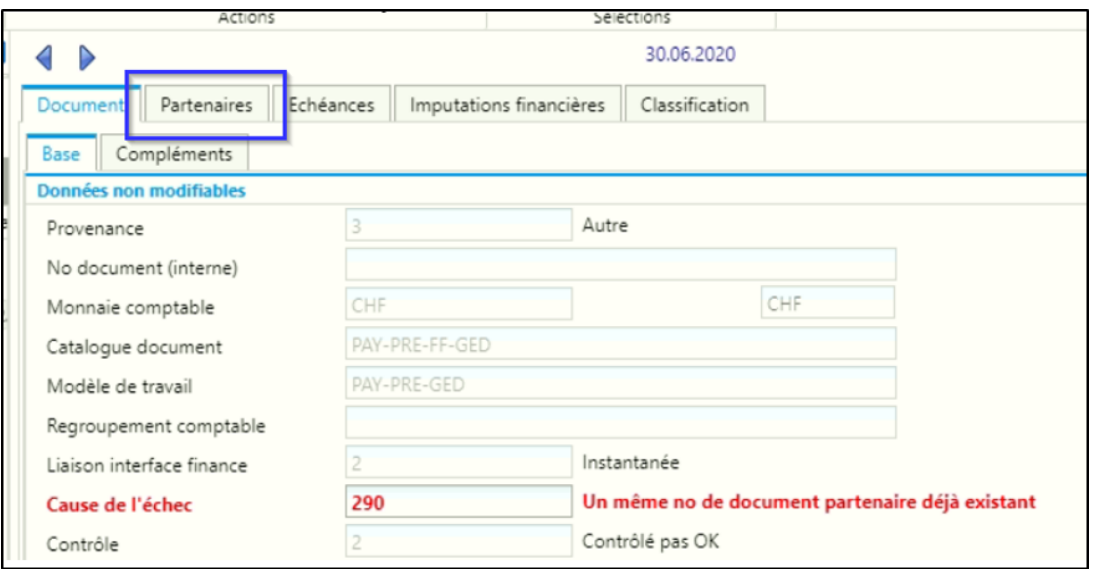

Une facture avec ce numéro de document partenaire existe déjà dans ProConcept.

Rechercher le document par numéro de document partenaire, pour voir s'il faut supprimer le document existant dans ProConcept ou le document que l'on essaie d'intégré (document bloqué) :

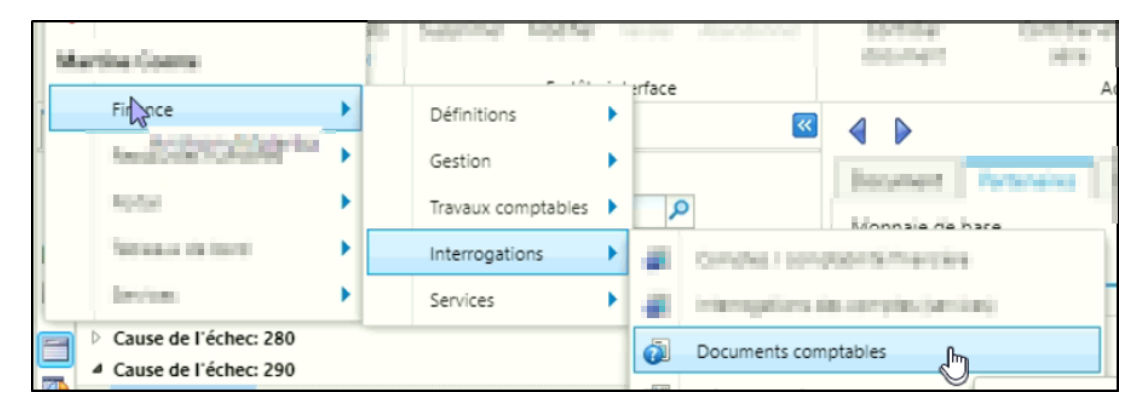

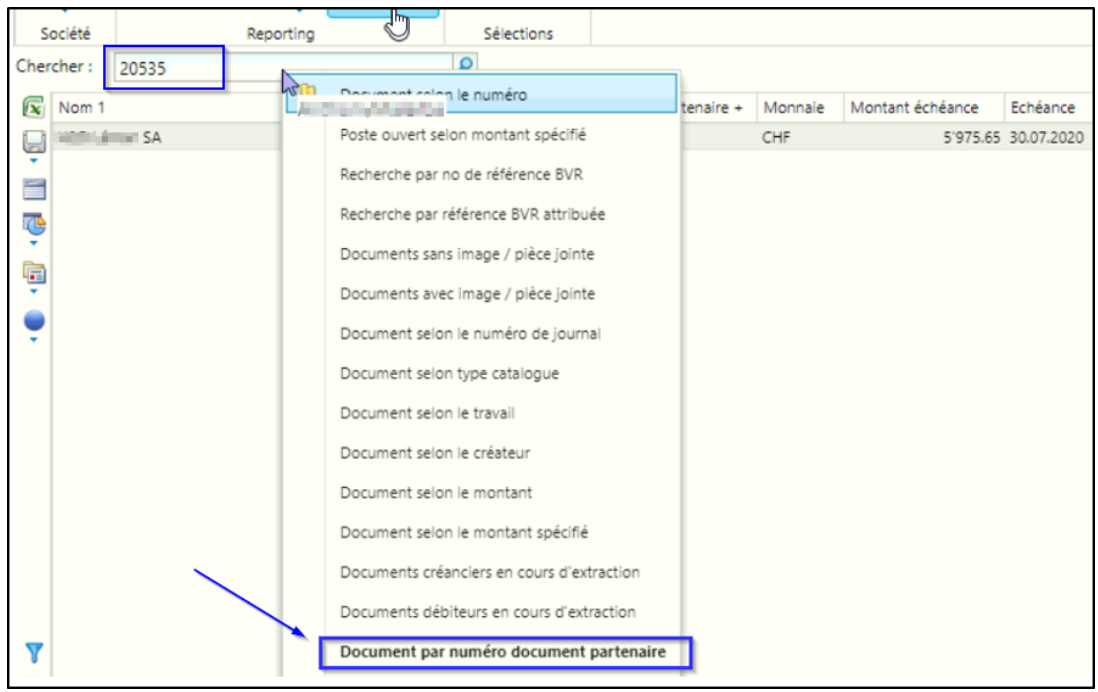

Si la facture existante est correcte ou qu'elle a déjà été payée : supprimer la pièce comptable dans les documents bloqués

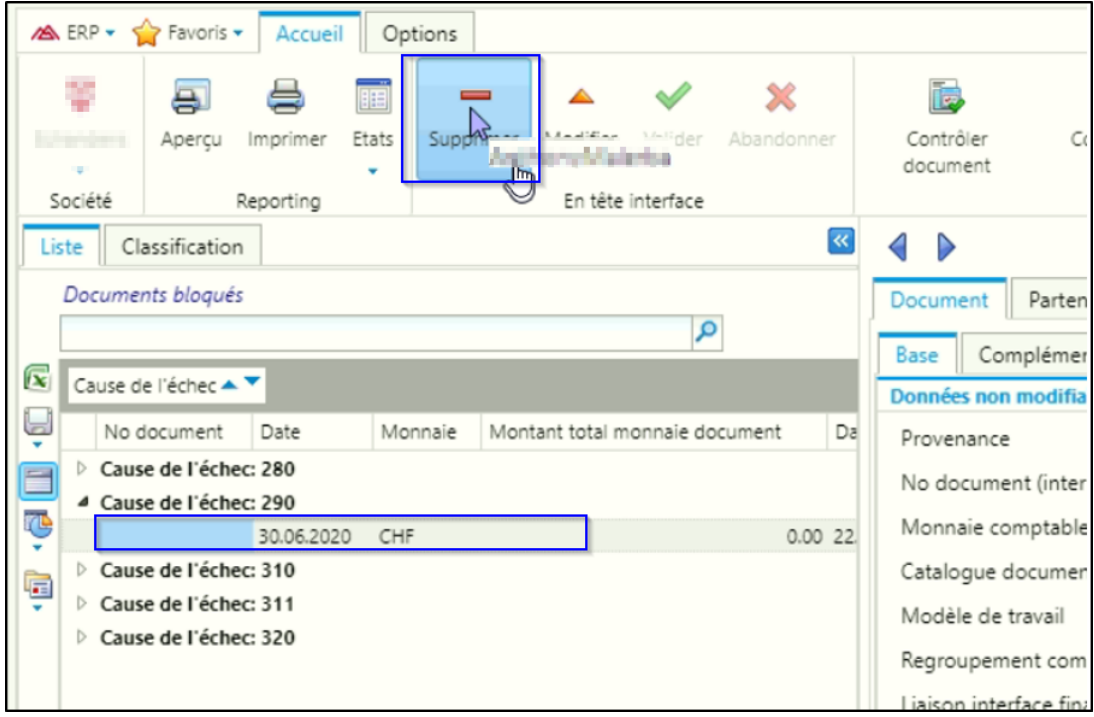

Si le document existant dans ProConcept doit être remplacé, copier le nom du journal, le rechercher dans les travaux comptables, l'ouvrir, puis supprimer la pièce comptable :

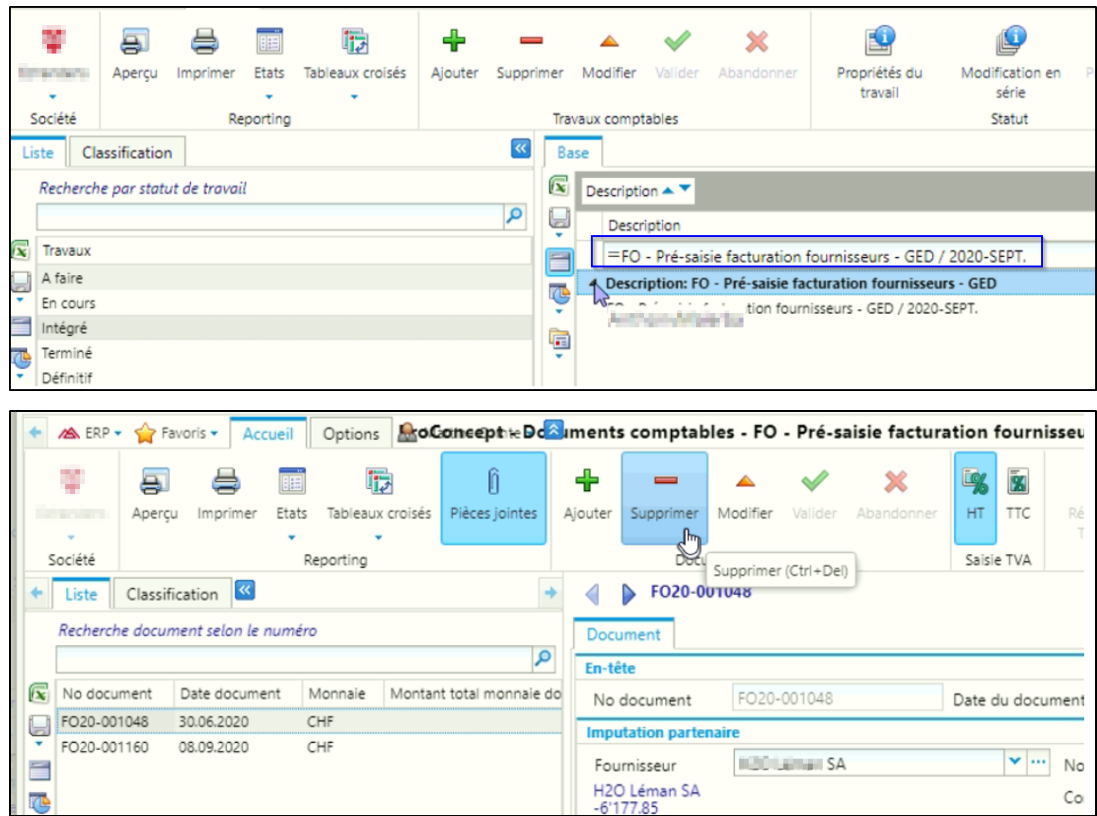

## 020 Montant document <> imputation primaire

![](_page_4_Picture_14.jpeg)

Se rendre dans l'onglet "Imputations financières" et saisir les montants

![](_page_4_Picture_15.jpeg)

## Code 310 - No référence BVR

![](_page_4_Picture_16.jpeg)

Renseigner le numéro de référence BVR dans l'onglet « Échéance »

![](_page_5_Picture_20.jpeg)

## **Erreur 410 – Compte financier**

![](_page_5_Picture_21.jpeg)

Dans l'onglet "Imputations financières", si une ligne est décrite comme "Pas de PS" (Pas de PS = Pas de pré-saisie), se positionner sur la ligne et supprimer la ligne avec le 'moins' en bas de l'écran

![](_page_5_Picture_22.jpeg)